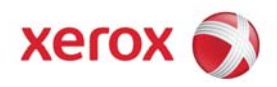

# **Kit Installation Instructions** and the set of the set of the set of the set of the set of the set of the set of the set of the set of the set of the set of the set of the set of the set of the set of the set of the set of

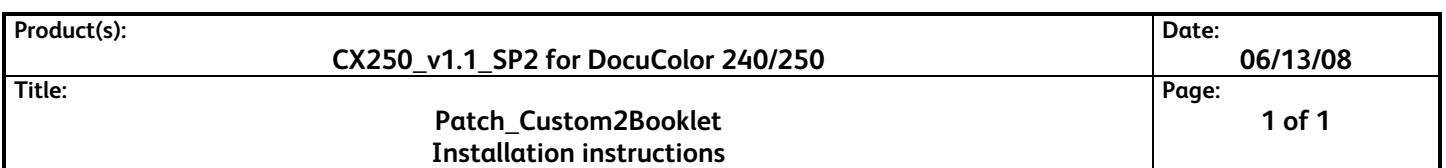

### **Purpose**

This software kit provides a CX250\_v1.1\_SP2 software update in response to a CX250 SPAR. Refer to the included customer letter for more information.

In the event of a CX250 system reinstall this software should be reapplied.

### **Kit Contents**

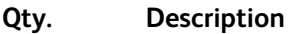

- 1 Kit Installation Instructions
- 1 Customer Letter
- 1 Patch\_Custom2Booklet.zip

### **Prerequisites**

- Previous working knowledge with CX250 v1.1 SP2.
- The CX250 must be at version **1.1\_SP2** prior to performing this install. This software is supplemental to the version **1.1\_SP2** launch software.

## **Installation Instructions**

*NOTE: This software may be installed by the customer.* 

- \_\_ 1. Exit the Spire application.
- \_\_ 2. Extract **Patch\_Custom2Booklet.zip** to the CX250 Windows desktop.
- \_\_ 3. Open the **Patch\_Custom2Booklet** folder.
- \_\_ 4. Double-click on the **Install.exe** file. Follow the onscreen instructions. Click **Finish** to exit the installation wizard.
- \_\_ 5. Restart the system by clicking **Start** > **Shutdown** > **Restart**.
- \_\_ 6. After the system restarts, the Spire CX260 software will launch automatically.
- \_\_ 7. To verify that the patch was successfully installed, go to the **Help** menu, select **About**, and confirm that **Custom2Booklet** is listed next to **Updates**.

#### **Uninstallation Instructions**

- \_\_ 1. Exit the Spire application.
- \_\_ 2. Extract **Patch\_Custom2Booklet.zip** to the CX250 Windows desktop.
- \_\_ 3. Open the **Patch\_Custom2Booklet** folder.
- \_\_ 4. Double-click on the **Uninstall.exe** file. Follow the onscreen instructions.
- \_\_ 5. Launch the Spire application and open **Help** > **About** to confirm that the patch was uninstalled successfully.